# **Innovative Ag Services Website Frequently Asked Questions**

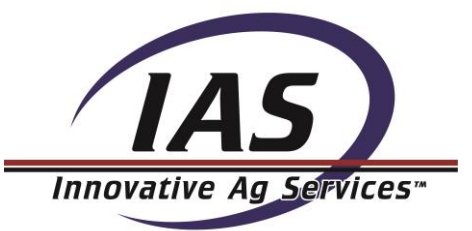

# **1. Where do I find the Grain Bids?**

You can find the grain bids one of three convenient ways:

- a. When viewing the "IAS Grain Bids" feature on the home page you can select "Bid Details" in the red box to view a complete listing of our grain bids for all of our locations.
- b. You can hover your mouse over the "Markets" tab at the top of the page and select "Cash Bids" from the drop down menu.
- c. In the bottom right hand corner of the website, you can also easily select to view the "Cash Bids" under the Markets menu.

# **2. How do I customize my Grain Bid/Cash Bid location?**

a. By clicking on the red "Change Location" button on the bottom left of the "IAS Grain Bids" box on the home page, you can customize what location you would like to view automatically when you return to our website. *Note: Cookies must be enabled for this feature to work.*

# **3. How do I view all direct ship bids at a glance?**

On the home page, click on the red "Learn More" button in the ad box located on the rotating picture.

# **4. Where do I find the Futures and Charts?**

You can find Futures and Charts one of three convenient ways:

- a. When viewing the home page you can select the "Futures" tab located next to the "IAS Grain Bids" feature in the middle left of the page. You can then select "More" on the top right of that section to view a complete listing of the futures. From this page it is also very easy to view "Custom Quotes" and "Custom Charts" by clicking on those links at the top of the page.
- b. You can hover your mouse over the "Markets" tab at the top of the page and select either "Futures" or "Charts" from the drop down menu to take you directly to that page.
- c. Also in the bottom right hand corner of the website, you can easily select to view either "Futures" or "Charts" under the Markets menu.

# **5. Where do I find Options information?**

You can find the options information by hovering your mouse over the "Markets" tab at the top of the page and then select "Options".

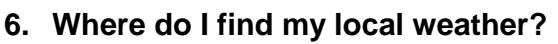

You can find your local weather forecast by clicking on "Weather Forecast" in the bottom left hand corner of the weather section on the home page.

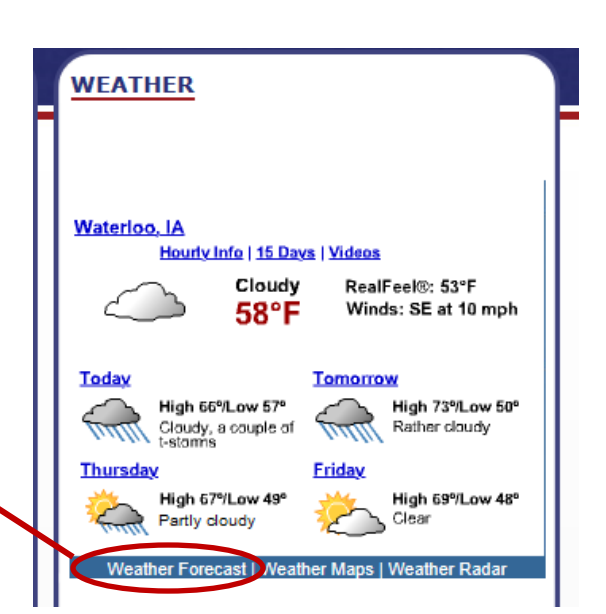

Once there, type in your location at the top of the page and click the search button. Then you are able to see a wide variety of weather information regarding your location. As well as detailed precipitation amounts for the day.

To view the interactive radar, click on the radar

**Radar:**

tab.

#### Waterloo, IA **ACCUVVeatile United States**<br>WEATHER **Waterloo, IA**<br>LOCAL WEATHER FLOOD<br>WARNING **MIGRAINE MIGRAINE** Now 3:32 pm CDT **Weekend Extended** Month ( Radar **Tonight Tomorrow** dav  $Jun 4$  $Jun 4$ Jun 5  $\pm 1$ Mostly cloudy with<br>downpours Rather cloudy with<br>a shower ۰o  $\Omega$ RealFeel® 61° RealFeel 53° RealFeel 74° **Hourly Forecast** more more more Thunderstorms tonight Details

#### **Waterloo Radar**

From there, you are able to zoom in and out to view your location or even your house!

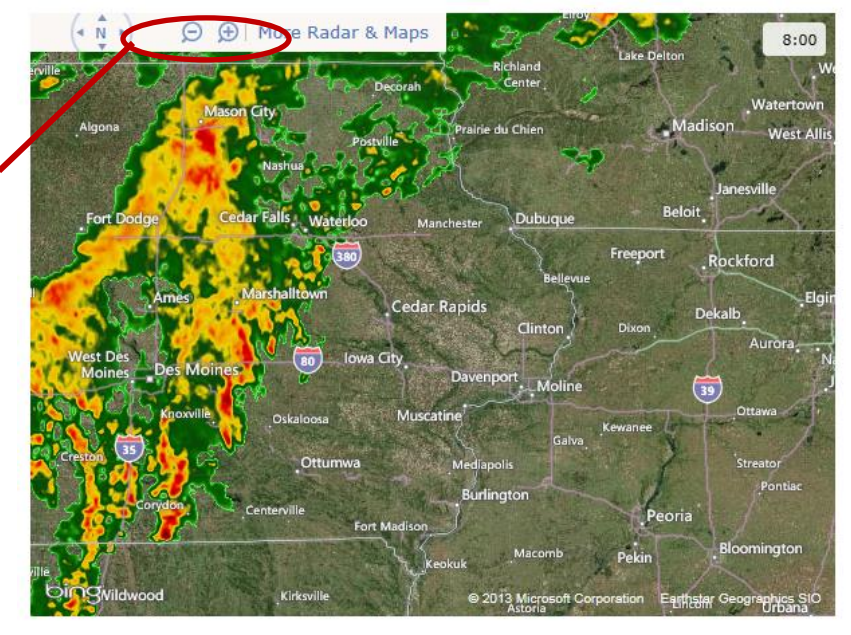

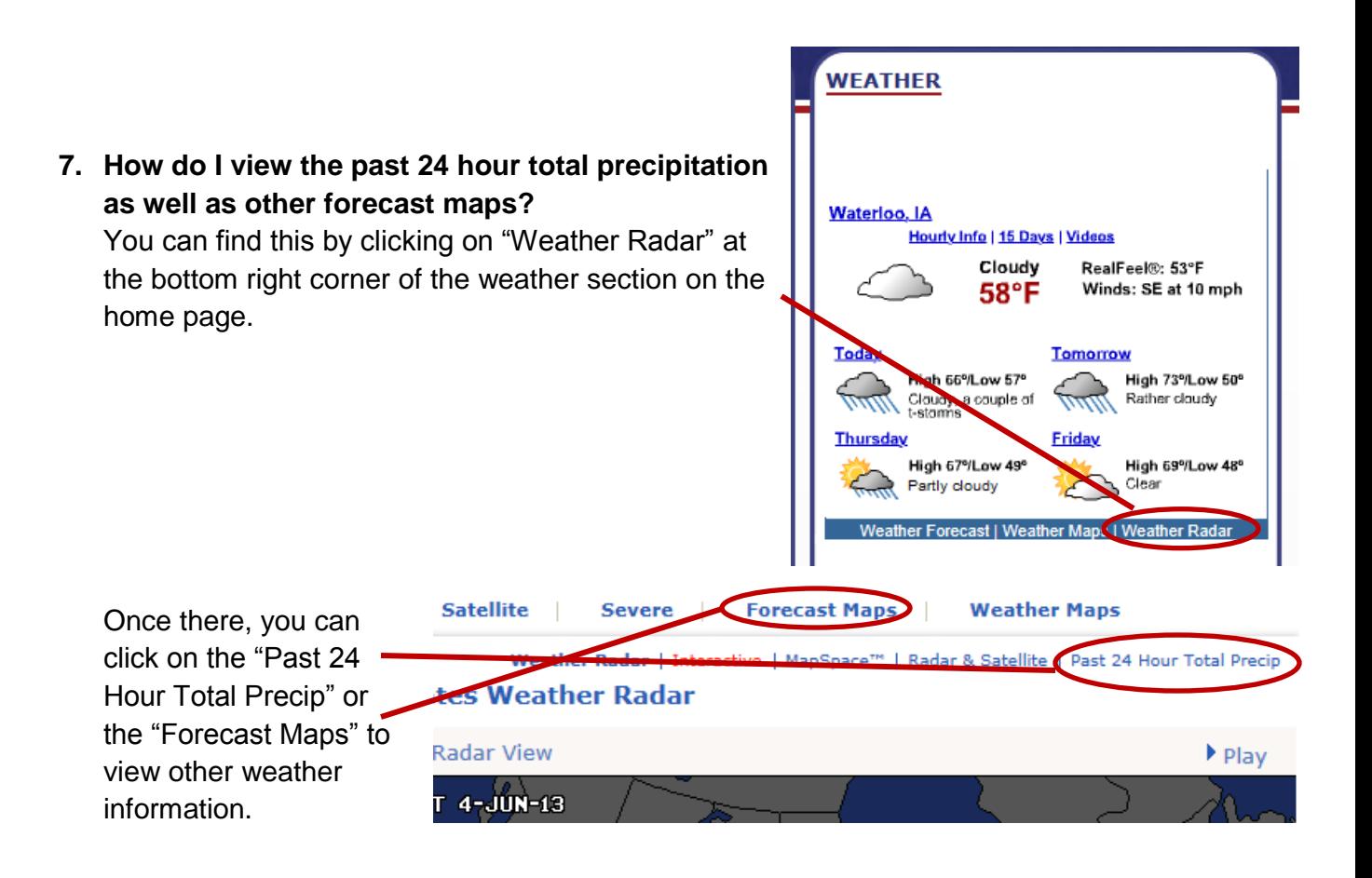

**For more precipitation information**, you can click on the "+" Tab at the top of the AccuWeather page. Then select Lawn & Garden under the Home & Garden section. Once selected, you will have to click on the Lawn & Garden tab at the top of your page. This will give you a Precipitation

Summary for the day as well as Current Soil Conditions, etc.

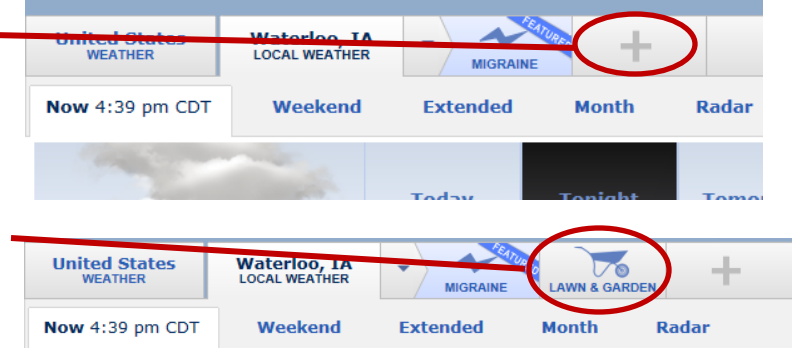

# **8. Where do I find the News Section?**

You can find the most up-to-date news one of two convenient ways:

- a. When viewing the home page, you can easily see our three most recent news articles under the "News & Press" section in the middle of your screen. To view more articles, simply click the "More" link at the bottom of the section. Once in this page, you are able to view all of our news stories as well as the most recent Ag Headlines, our newsletter "Ag Biz Briefs" and the latest on our "Capital Projects".
- b. You can hover your mouse over the "News" tab at the top of the page and select which news section you would like to view from the drop down menu to take you directly to that page.

#### **9. How do I view my statements online?**

You can easily view your statements and contract information one of two ways:

- a. By clicking on the "Customer Login" tab on the top right of the home page.
- b. By clicking on the red "Customer Login" button inside the IAS Grain Bids section in the middle left of the homepage.

# **10. How do I sign up to receive Text and Email Alerts?**

Signing up for Text and Email Alerts can simply be done by clicking on the "Sign Up For Alerts" tab on the top right of your screen.

*Note: If you were receiving alerts through our old messaging site, you MUST re-sign to ensure that you will still receive your bids!*

# **11. How do I learn more about Innovative Ag Services?**

To learn more about Innovative Ag Services, you can hover your mouse over the "About Us" tab at the top of the home page and select from multiple pages about your local cooperative: Our Story, Our Purpose, Our Locations, Our Leadership, Our Membership and Our Social Responsibility.

# **12. How do I become a member of your cooperative?**

To learn more about how to become a member of Innovative Ag Services, simply hover your mouse over the "About Us" tab at the top of the home page and select "Our Membership". From there, you will be able to find our Membership Application form in the resources section at the bottom of the page.

### **13. How do I learn more about your product offerings?**

You can learn more about our different business units one of two ways:

- **a.** You can hover your mouse over the "Business Units" tab at the top of the home page and select from multiple pages about our Business Units and Product Offerings.
- **b.** You can also click on one of our Business Units at the bottom right of our website.

### **14. How do I look at the recent USDA Crop Reports and Market Information?**

You can look at the USDA Crop Reports and Market information one of two ways:

- **a.** You can hover your mouse over the "Markets" tab at the top of the home page and select which item you would like to read more about.
- **b.** You can also view the Markets section at the bottom right of our website.

# **15. How do I apply for a job at Innovative Ag Services?**

To apply for a job hover your mouse over the "Careers" tab at the top of the page and scroll down to "Apply Now!" to view our current openings. In this section you can also learn about our various career and student opportunities, recruiting events and information on working at IAS.

#### **16. How do I contact one of your locations?**

You can easily look up contact information for our locations one of two ways:

- **a.** You can click "Contact Us" at the top right of the home page to view a listing of all of our locations.
- **b.** You can also click on our "Location List" at the bottom left of the home page to view a listing of all of our locations.

# **17. How do I view the mobile app?**

The mobile app should automatically come up when you are viewing the website from a mobile device. If it does not, you can use the following web address: [www.innovativeag.com/mobile](http://www.innovativeag.com/mobile) to view our site on the go.